# **ВИКОРИСТАННЯ ІНФОРМАЦІЙНИХ ТЕХНОЛОГІЙ ПРИ АНАЛІЗІ ФІНАНСОВОГО СТАНУ ПІДПРИЄМСТВА**

У статті розглядається застосування інформаційних технологій при аналізі фінансового стану підприємства. Запропонована програма «Фінансист» для використання на підприємстві для оперативного та поточного аналізу.

Ключові слова: інформаційні технології, аналіз фінансового стану, комп'ютерні програми, програма «Фінансист».

#### Goshko T.

## **USE OF INFORMATION TECHNOLOGY IN ANALYSIS OF FINANCIAL CONDITION GROUP**

The article deals with the application of information technology in the analysis of the financial condition of the company. The proposed program "Finance" for use in the enterprise for rapid and routine analysis.

Keywords: information technology, financial analysis, computer software program "Finance".

### Гошко Т.Д.

### **ИСПОЛЬЗОВАНИЕ ИНФОРМАЦИОННЫХ ТЕХНОЛОГИЙ ПРИ АНАЛИЗЕ ФИНАНСОВОГО СОСТОЯНИЯ ПРЕДПРИЯТИЯ**

В статье рассматривается применение информационных технологий при анализе финансового состояния предприятия. Предлагаемая программа «Финансист» для использования на предприятии для оперативного и текущего анализа.

Ключевые слова: информационные технологии, анализ финансового состояния, компьютерные программы, программа «Финансист».

**Постановка проблеми у загальному вигляді та її зв'язок із важливими науковими та практичними завданнями.** Поширення інформаційних технологій в економіці принесло із собою масштабні революційні зміни. Інформаційні системи почали змінювати звичну структуру управління. Сьогодні комп'ютерні програми є надійними

 $\overline{a}$ 

помічниками у всіх сферах діяльності людини. Не є виключенням і сфера фінансового аналізу – значний прогрес в цій роботі може бути досягнутий за рахунок використання комп'ютерної техніки. Кожне підприємство повинно правильно оцінювати виробничий та економічний потенціал, стратегію подальшого розвитку, фінансовий стан як свого підприємства, так і підприємств-партнерів. Більшість аналітичних розрахунків займає як за розрахунками, обробкою, аналізом і подальшою інтерпретацією досить багато часу, а, враховуючи, що в змінних умовах необхідно реагувати швидко, оперативно і результативно, то саме тому дана тема є досить актуальною на сьогоднішній день. Головною метою аналізу фінансового стану є своєчасне виявлення та усунення недоліків у фінансовій діяльності підприємства і пошук резервів зміцнення фінансового стану підприємства та його платоспроможності. Тому необхідно систематично, детально і в динаміці аналізувати фінанси підприємства, оскільки від поліпшення фінансового стану залежить його економічна перспектива. Тому актуальність обраної теми не викликає сумніву.

**Аналіз останніх досліджень, у яких започатковано вирішення проблеми.** Дослідженню проблем використання програмних продуктів при проведенні аналізу фінансово-господарської діяльності підприємства в сучасних умовах велику увагу приділяють українські учені-економісти: Ситник В.Ф., Єрьоміна Н.В., російські учені: В.Палій, В.Ковальов, та білоруські – Н.Русак, М. Міхайлова–Станюта. Проте недоліком більшості програм є їх складність у використанні та великі затрати на освоєння.

**Цілі статті.** Метою нашого дослідження є опис програми «Фінансист» для ознайомлення з нею широкого кола читачів, так як програма є простою як у встановленні так і у використанні.

**Виклад основного матеріалу дослідження з повним обгрунтуванням отриманих результатів.** В даний час на ринку комп'ютерних програм є універсальні аналітичні програми і спеціальні, що використовуються в окремих галузях економіки. Яскравими представниками таких програмних продуктів є ІНЕК-АФСП, Audit Expert, БЕСТ-Ф. Серед спеціальних аналітичних програм досить відомими є ИНЕК-аналітик, ИНЕК-інвестор, Project Expert, які дозволяють здійснити розробку бізнес-планів і інвестиційних проектів, а також провести оцінку їх економічної ефективності. Як альтернативу складним і дорогим продуктам пропонуємо для роботи підприємств програму «Фінансист», яка дозволить дуже швидко провести аналіз фінансового стану підприємства і зробити відповідні висновки.

Програма «Фінансист» призначена для проведення фінансового аналізу стану та результатів діяльності підприємства, використовуючи стандартну фінансову звітність: Баланс та Звіт про фінансові результати (П (С)БО 2 і 3 відповідно, а також додаткові дані. Користувачам надається можливість розрахувати повний спектр фінансових коефіцієнтів, порівняльний аналітичний баланс, порівняльний аналітичний звіт про фінансові результати та баланс ліквідності.

Крім розрахунку результатів на основі введеної інформації, програма надає можливість згенерувати випадкові дані, що може бути використано викладачами ВУЗів для підготовки тестових завдань та задач для перевірки знань студентів. Дані можна зберегти для подальшого використання. Файли програми мають розширення \*.fnc. Програма працює на платформі Windows XP. Розмір файлу інсталяції 800 Kb.

Призначена програма, насамперед, для фінансових менеджерів, фінансових аналітиків, а також інших спеціалістів, діяльність яких пов'язана з використанням фінансової звітності підприємств. Може бути також використана студентами та викладачами ВУЗів відповідних спеціальностей у процесі навчання.

Для того, щоб почати роботу з програмою необхідно заповнити Баланс, Звіт про фінансові результати та показники на вкладці «Додатково» (якщо вони є). При цьому, наприклад, можна не заповнювати Звіт про фінансові результати, але кількість розрахованих коефіцієнтів буде меншою.

Спочатку треба встановити кількість періодів, які підлягають аналізу. Для цього потрібно вибрати пункт меню «Сервіс» та у діалогове вікно ввести необхідну цифру. Обов'язково треба враховувати, що у Балансі мова йде про початок періоду та кінець періоду, а у Звіті про фінансові результати – про обороти за період (рис.1).

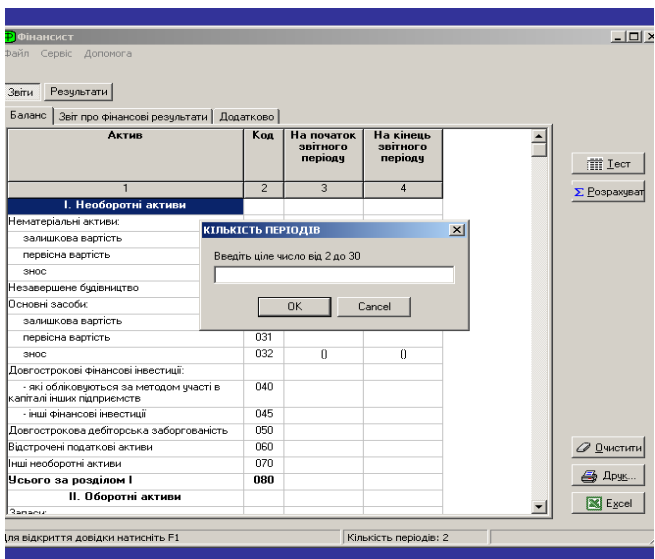

Рис.1. Вікно програми «Фінансист»

У Звіті про фінансові результати спочатку розташований стовпчик «За попередній період» (№3), а потім за звітний період (№4). У стандартній формі звітності – навпаки. Тобто дані йдуть у наростаючому порядку. Якщо кількість періодів більше двох, то порядок буде такий самий: 1 період, 2 період, 3 період і т.д.

Для того, щоб розрахувати результати потрібно натиснути кнопку «Розрахувати» або вибрати пункт меню Сервіс-Розрахувати або натиснути комбінацію клавіш <Ctrl>+<R>. Одразу ж відобразиться вкладка «Коефіцієнти». Порівняльний аналітичний баланс, порівняльний аналітичний звіт про фінансові результати та баланс ліквідності розташовані на відповідних вкладках.

Якщо встановлена кількість періодів більше двох, то для розрахунку порівняльного аналітичного звіту про фінансові результати та балансу ліквідності за різні періоди використовуються кнопки зі стрілками вліво та вправо, які розташовані на головній формі програми. Тут же відображається за який саме період представлено розрахунок у даний момент (рис.2).

|                         | <b><i>Файл</i></b> Сервіс<br>Допомога<br>Звіти    Результати       |                                                                                                    |                                   |                                  |                                           |
|-------------------------|--------------------------------------------------------------------|----------------------------------------------------------------------------------------------------|-----------------------------------|----------------------------------|-------------------------------------------|
| N<br>n/n                | Назва<br>показника                                                 | Коефіцієнти   Аналітичний баланс   Аналітичний звіт про фін ві р-ти   Баланс ліквідності   Графіки<br>Формула для розрахунку | На початок<br>звітного<br>періодч | На кінець<br>звітного<br>періодч |                                           |
|                         | Показники<br>ліквіаності                                           |                                                                                                    |                                   |                                  | <b>B</b> Додати                           |
| 1                       | Коефіцієнт<br>абсолютної<br>ліквідності                            | (Грошові кошти + короткострокові ЦП) /<br>Поточні забов'язання                                                               | 0.73                              | 0.09                             | <b>Самериа</b> Змінити<br><b>Викинути</b> |
| $\overline{2}$          | ліквідності                                                        | Коефіцієнт швидкої (Оборотні активи - товарно-матеріальні запаси)<br>Поточні зобов'язання                                    | 1.10                              | 0.33                             |                                           |
| $\overline{\mathbf{3}}$ | Коефіцієнт<br>проміжної<br>ліквідності                             | (Оборотні активи - Виробничі запаси - НВЗІ /<br>Поточні зобов'язання                                                         | 1.75                              | 0.68                             |                                           |
| 4                       | Коефіцієнт<br>покриття                                             | Оборотні активи /<br>Поточні зобов'язання                                                                                    | 3.87                              | 1.06                             |                                           |
| 5                       | Величина власного<br>оборотного<br>Kanirany                        | Оборотні активи - Поточні зобов'язання                                                                                       | 21069.50                          | 1689.80                          |                                           |
| $\overline{a}$          | Коефіцієнт<br>забезпеченості<br>пласними<br>оборотними<br>засобами | (Оборотні активи - Поточні зобов'язання) /<br>Поточні зобов'язання                                                           | 2.87                              | 0.06                             |                                           |
| $\overline{7}$          | Коефіцієнт<br>маневреності<br>власного<br>оборотного<br>Kaniranu   | (Оборотні активи - Поточні зобов'язання) /<br>Власний капітал                                                                | 0.20                              | 0.02                             | ⊘ Очистити                                |
| $\overline{R}$          | Коефіцієнт<br>маневреності<br>грошових коштів                      | Грошові кошти /<br>Власний капітал                                                                                           | 0.04                              | 0.03                             | <b>ED</b> Doys.                           |
| $\overline{9}$          | Частка оборотник                                                   | Оборотні активи /                                                                                                    | 0.23                              | 0.24                             | <b>X</b> Excel                            |

Рис.2. Розрахунок результатів.

Програма дозволяє зберегти введені дані у файл (Баланс, Звіт про фінансові результати і «Додатково»). Для цього необхідно вибрати пункт меню Файл-Зберегти або натиснути комбінацію клавіш <Ctrl>+<S>. Відкриється стандартне вікно збереження файлу, де вказується ім'я файлу та вибирається каталог. Файли програми зберігаються з розширенням \*.fnc.

Для того, щоб відкрити файл програми (файли з розширенням \*.fnc) необхідно вибрати пункт меню Файл-Відкрити або натиснути комбінацію клавіш <Ctrl>+<O>.

Відкриється стандартне вікно відкриття файлів, де вказується файл та при необхідності здійснюється навігація за каталогами. При цьому всі попередньо введені дані втрачаються.

Всі розраховані показники і коефіцієнти можна роздрукувати. Це може бути друк або активного документа або всіх документів одразу.

В першому випадку необхідно натиснути кнопку «Друк» (справа друку). У другому необхідно вибрати пункт меню Файл-Роздрукувати все або натиснути комбінацію клавіш <Ctrl>+<P>.

В обох випадках з'являться майже однакові діалогові вікна. Різниця в тому, що, роздруковуючи активний документ, немає потреби вибирати область друку (рис.3).

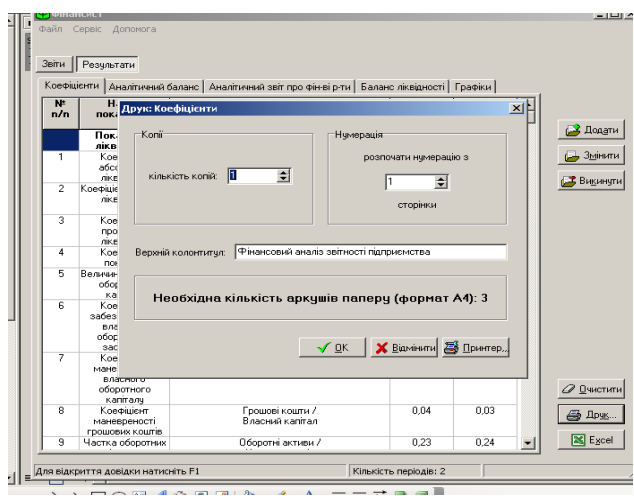

# Рис.3. Друк коефіцієнтів

Параметри друку наступні:

Область друку, кількість копій, нумерація, верхній колонтитул. Область друку: вказуються документи, що будуть роздруковані:

- Баланс
- Звіт про фінансові результати
- Додатково
- Коефіцієнти
- Порівняльний аналітичний баланс
- Порівняльний аналітичний звіт про фінансові результати
- Баланс ліквідності
- $\bullet$  Графік

На основі розрахунків також є можливість побудувати діаграми. Це можна зробити для статей Балансу, Звіту про фінансові результати, показників на вкладці «Додатково» та «Коефіцієнти». При цьому немає значення де клікнути: на назві чи числових даних, головне попасти на відповідний рядок.

Рядок 280 та 640 Балансу покажуть як загальну величину статті за періодами так і структуру активів та пасивів відповідно.

Те ж саме стосується рядка 280 Звіту про фінансові результати: буде показано загальну величину та структуру «Елементів операційних витрат». Усі інші статті та показники відображають лише загальну величину.

В побудованих діаграмах можна змінити колір, включити відключити тривимірний та чорно-білий вигляд, використовуючи відповідну кнопку та галочки.

Кнопка «В буфер» дозволяє копіювати діаграму в буфер обміну і таким чином використовувати в інших програмах (наприклад вставити в документ MS Word).

Друга версія програми «Фінансист» дозволяє користувачам вводити свої показники для використання їх у розрахунках або/та побудові діаграм. Наприклад, це можуть бути процентні платежі або сплачені дивіденди тощо (рис.4).

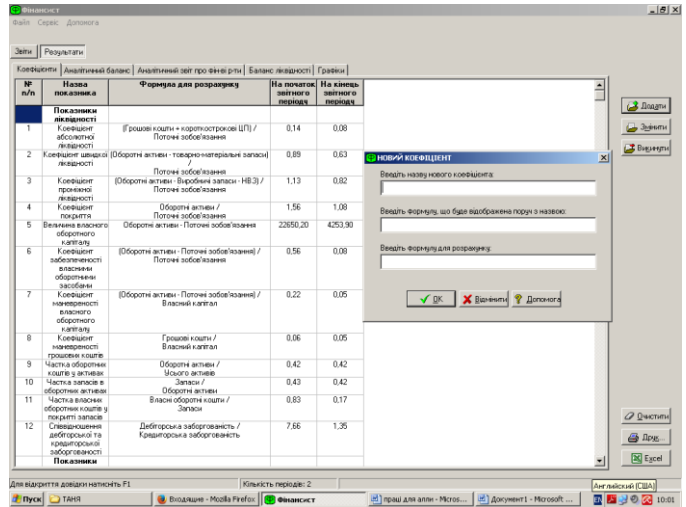

Рис. 4. Ввід нового коефіцієнта

Щоб ввести новий показник треба натиснути кнопку «Додати» на вкладці «Додатково». З'явиться діалогове вікно, де задається назва нового показника. Кнопка «Змінити» та «Викинути» дозволяють змінити існуючий показник або викинути його відповідно.

Усі дані та розраховані результати можна експортувати у програму MS Excel як разом так і поодинці. В першому випадку достатньо натиснути кнопку «Excel» в правому нижньому кутку. Автоматично відкриється програма MS Excel, у яку буде експортовано активний документ.

Для експорту усіх документів одразу необхідно вибрати пункт меню «Файл» Експортувати в Excel все. Відкриється діалогове вікно де можна вибрати, які саме документи буде експортовано. Документи програми будуть розташовані в Excel на різних листах.

Експортовані дані у програмі Excel можна редагувати та зберегти для подальшого використання.

**Висновки.** Таким чином можна зробити висновок про те, що навіть при умові дефіциту коштів на вітчизняних підприємствах, є можливість проводити аналіз фінансового стану, використовуючи нескладні, але ефективні програмні продукти, зокрема програму «Фінансист». Використання таких програм дасть змогу керівникам проаналізувати свою діяльність і намітити подальші кроки для успішного функціонування. Українські фірми повинні усвідомити, що тільки якнайшвидше освоєння інформаційних технологій дозволить їм одержати необхідні конкурентні переваги в боротьбі на вітчизняних і закордонних ринках.

- 1. Войтюшенко Н.М. Інформаційні системи і технології в обліку. [Текст]:Навч. посібник / Н.М.Войтюшенко, Л.О. Цибульська – Донецьк: ДонНУЕТ, 2009.–69 с.
- 2. И.Аглицкий. "Комплексная автоматизация управления предприятием: от заказных разработок к тиражируемой системе" // ЭКСПЕРТ АВТОМАТИЗАЦИИ, 2010 №12, с. 97
- 3. Інформаційне забезпечення фінансового аналізу/ Мурзик В.Т. «Комп'ютерні технології» №7, 2010 р.
- 4. Понятие об электронных таблицах [Електронний ресурс].– Режим доступу: [http://svisloch2–pns.by.ru/index1.htm.](http://svisloch2-pns.by.ru/index1.htm)
- 5. Электронная отчетность: за и против [Электронный ресурс] alldocs.ru/zakons/index.php?from=12767
- 6. Энтони Р., Рис Дж., Учѐт: ситуации и примеры. М.,2009.– 560 с.